# 通過CLI在交換機上配置基於協定的VLAN組

## 簡介 Ī

虛擬區域網路(VLAN)允許您以邏輯方式將區域網路(LAN)劃分為不同的廣播網域。在敏感資料 可能在網路上廣播的情況下,可以建立VLAN,通過將廣播指定到特定VLAN來增強安全性。 只有屬於VLAN的使用者才能訪問和操作該VLAN上的資料。VLAN還可用於通過將廣播和組播 傳送到不必要目的地的需要降低來提高效能。

**附註:**要瞭解如何通過基於Web的實用程式配置交換機上的VLAN設定,請按一下[此處。](/content/en/us/support/docs/smb/switches/cisco-small-business-200-series-smart-switches/smb5097-configure-a-vlan-on-a-switch.html)有關 基於CLI的說明,請按一下[此處。](/content/en/us/support/docs/smb/switches/cisco-small-business-300-series-managed-switches/smb4986-vlan-configuration-via-cli-on-300-500-series-managed-switche.html)

運行多個協定的網路裝置無法分組到公共VLAN。非標準裝置用於在不同的VLAN之間傳遞流 量,以包括參與特定協定的裝置。因此,您無法利用VLAN的許多功能。

VLAN組用於第2層網路上的流量負載均衡。封包會根據不同的分類進行分配,並指派給 VLAN。存在許多不同的分類,如果定義了多個分類方案,則資料包將按以下順序分配給 VLAN:

- 標籤 從標籤中識別VLAN編號。
- MAC型VLAN 從輸入介面的來源媒體存取控制(MAC)到VLAN的對映中識別VLAN。
- 基於子網的VLAN 從入口介面的源子網到VLAN對映中識別VLAN。
- 基於協定的VLAN 從輸入介面的乙太網型別協定到VLAN對映中識別VLAN。
- PVID 從埠預設VLAN ID識別VLAN。

#### 要在交換機上配置基於協定的VLAN組,請遵循以下准則:

1.建立VLAN。要瞭解如何通過基於Web的實用程式配置交換機上的VLAN設定,請按一[下此](/content/en/us/support/docs/smb/switches/cisco-small-business-200-series-smart-switches/smb5097-configure-a-vlan-on-a-switch.html) [處](/content/en/us/support/docs/smb/switches/cisco-small-business-200-series-smart-switches/smb5097-configure-a-vlan-on-a-switch.html)。有關基於CLI的說明,請按一下[此處。](/content/en/us/support/docs/smb/switches/cisco-small-business-300-series-managed-switches/smb4986-vlan-configuration-via-cli-on-300-500-series-managed-switche.html)

2.將介面配置為VLAN。有關如何通過交換機的基於Web的實用程式將介面分配給VLAN的說 明,請按一下[此處](/content/en/us/support/docs/smb/switches/cisco-350-series-managed-switches/smb5411-configure-port-to-virtual-local-area-network-vlan-settings-o.html)。有關基於CLI的說明,請按一下[此處。](/content/en/us/support/docs/smb/switches/cisco-small-business-300-series-managed-switches/smb5653-configure-port-to-vlan-interface-settings-on-a-switch-throug.html)

附註:如果該介面不屬於該VLAN,則基於VLAN的子網組配置設定將不會生效。

3.配置基於協定的VLAN組。有關如何通過交換機的基於Web的實用程式配置基於協定的 VLAN組的說明,請按一[下此處](/content/en/us/support/docs/smb/switches/cisco-small-business-200-series-smart-switches/smb3173-configure-a-vlan-protocol-based-group-on-a-switch.html)。

4. (可選)您還可以配置以下內容:

- 基於MAC的VLAN組概述 有關如何通過交換機的基於Web的實用程式配置基於MAC的 VLAN組的說明,請點[選此處](/content/en/us/support/docs/smb/switches/cisco-350-series-managed-switches/smb3071-configure-media-access-control-mac-based-virtual-local-area.html)。有關基於CLI的說明,請按一下[此處。](/content/en/us/support/docs/smb/switches/cisco-350-series-managed-switches/smb5657-configure-mac-based-vlan-groups-on-a-switch-through-the-cli.html)
- 基於子網的VLAN組概述 有關如何通過交換機的基於Web的實用程式配置基於子網的 VLAN組的說明,請點[選此處](/content/en/us/support/docs/smb/switches/cisco-350-series-managed-switches/smb5409-configure-subnet-based-virtual-local-area-network-vlan-group.html)。有關基於CLI的說明,請按一下[此處。](/content/en/us/support/docs/smb/switches/cisco-350-series-managed-switches/smb5658-configure-subnet-based-vlan-groups-on-a-switch-through-the-c.html)

## 目標

可以定義協定組,然後將其繫結到埠。在協定組繫結到埠後,來自組中協定的每個資料包都會 分配一個在基於協定的組中配置的VLAN。

根據資料包的協定轉發資料包需要設定協定組,然後將這些組對映到VLAN。本文提供有關如 何定義協定組以及如何將基於協定的組配置為VLAN的說明。

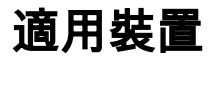

- Sx350系列
- SG350X系列
- Sx500系列
- Sx550X系列

### 軟體版本

- 1.4.7.06 Sx500
- 2.2.8.04 Sx350、SG350X、Sx550X

### 通過CLI在交換機上配置基於協定的VLAN組 Ĩ.

#### 建立基於協定的VLAN組

步驟1.登入到交換機控制檯。預設使用者名稱和密碼為cisco/cisco。如果您已配置新的使用者 名稱或密碼,請改為輸入憑據。

User Name: cisco Password: \*\*\*\*\*\*\*\*\*\*

附註:這些命令可能會因交換機的確切型號而異。在本示例中,通過Telnet訪問SG350X交換 機。

步驟2.在交換機的特權執行模式下,輸入以下命令進入全域性配置模式:

SG350X#configure

步驟3.在全域性配置模式下,通過輸入以下內容配置基於協定的分類規則:

SG350X(config)#vlan database

SG350X#configure SG350X(config)#vlan database SG350X(config-vian)#

步驟4.要將協定對映到協定組,請輸入以下內容:

SG350X(config-vlan)#map protocol [protocol] [encapsulationvalue] protocols-group [group-id]

選項包括:

● protocol — 指定16位協定號或保留名稱之一。範圍從0x0600到0xFFFF。值0x8100作為 乙太網封裝的協定編號無效。以下協定名稱保留用於乙太網封裝:

- IP — 具有IPv4資料包的乙太網V2幀。協定編號為0x0800。

- IPX — 具有網際網路資料包交換(IPX)的乙太網V2幀。 協定編號的範圍為0x8137到 0x8138。

- IPv6 — 具有IPv6資料包的乙太網V2幀。協定編號為0x86DD。

- ARP — 具有地址解析協定(ARP)資料包的乙太網V2幀。協定編號為0x0806。

— 使用者定義 — 可以十六進位制輸入協定值,長度為四位。

• encapsulation-value — (可選)指定以下值之一:

-ethernet — 此引數是指乙太網鏈路上的資料包。這是預設封裝。如果未定義封裝值,乙 太網將用作封裝型別。

- rfc1042 — 此引數是指使用子網路存取通訊協定(LLC-SNAP)的邏輯連結控制。 這些協 定結合使用,可確保資料在網路中有效傳輸。

- llcother — 此引數是指邏輯鏈路控制(LLC)。 它是資料鏈路層的子層,充當介質訪問控 制子層和網路層之間的介面。

● group-id — 指定要建立的組編號。組ID的範圍從1到2147483647。

# [SG350X#configure SG350X(config)#vlan\_database [SG350X(config-vlan]#map protocol ip protocols-group 100<br>[SG350X(config-vlan]#map protocol ipv6 ethernet protocols-group 200 SG350X(config-vlan)#

附註:在此範例中,會建立通訊協定型VLAN群組100和200。組100過濾IP乙太網協定,組 200過濾IPv6乙太網協定。

步驟5.要退出介面配置上下文,請輸入以下內容:

SG350X(config-vlan)#exit

SG350X#configure SG350X(confia)#vlan database SG350X(config-vlan)#map protocol ip protocols-group 100 SG350X(config-vlan)#man\_protocol ipv6 ethernet protocols-group 200 SG350X(config-vlan<mark>)</mark>#exit  $SG350X$ (config)#

現在,您應該已經通過CLI在交換機上配置基於協定的VLAN組。

#### 將基於協定的VLAN組對映到VLAN

步驟1.在全域性配置模式下,通過輸入以下內容進入介面配置上下文:

SG350X#interface [interface-id | range interface-range]

選項包括:

- interface-id 指定要配置的介面ID。
- range interface-range 指定VLAN清單。使用逗號分隔非連續的VLAN,且沒有空格。 使用連字型大小指定VLAN範圍。

```
SG350X#configure
SG350X(config)#vlan database
SG350X(config-vlan)#map protocol ip protocols-group 100
SG350X(config-vlan)#map protocol ipv6 ethernet protocols-group 200
SG350X(config-vlan)#exit
SG350X(config)#interface ge1/0/20
SG350X(config-i f)#
```
附註:本範例中使用的是介面ge1/0/20。

步驟2.在介面配置上下文中,使用switchport mode命令配置VLAN成員模式:

SG350X(config-if)#switchport mode general

• 常規 — 介面可支援IEEE 802.1q規範中定義的所有功能。該介面可以是一個或多個 VLAN的已標籤或未標籤成員。

```
SG350X#configure
SG350X(config)#vlan database
SG350X(config-vlan)#map protocol ip protocols-group 100
SG350X(config-vlan)#map protocol ipv6 ethernet protocols-group 200
[SG350X(config-vlan)#exit
SG350X(config)#interface ge1/0/20
SG350X(config-if) iswitchport mode general
SG350X(config-if)#
```
步驟3.(可選)若要將連線埠還原為預設的VLAN,請輸入以下內容:

SG350X(config-if)#no switchport mode general

步驟4.要配置基於協定的分類規則,請輸入以下內容:

```
SG350X(config-if)#switchport general map protocols-group [group-id]
vlan [vlan-id]
```
選項包括:

- group-id 指定用於過濾通過埠的流量的基於協定的組ID。範圍從1到2147483647。
- vlan-id 指定將來自VLAN組的流量轉發到的VLAN ID。範圍為1至4094。

附註:在本例中,介面被分配給對映到VLAN 20的基於協定的組100。

```
SG350X(config)#interface ge1/0/20
SG350X(config-if)#switchport mode general
SG350X(config-if)#switchport general map protocols-group 100 vlan 20
SG350X(config-if)#
```
步驟5.要退出介面配置上下文,請輸入以下內容:

SG350X(config-if)#exit

```
SG350X(config)#interface ge1/0/20
SG350X(config-if)#switchport mode general
SG350X(config-if)#switchport general map protocols-group 100 vlan 20
SG350X(config-if)#exit
SG350X(config)#
```
步驟6。(可選)要從埠或埠範圍刪除分類規則,請輸入以下內容:

SG350X(config-if)#no switchport general map protocols-groups group

步驟7。(可選)重複步驟1到6,配置更通用的埠並分配給相應的基於協定的VLAN組。

SG350X(config)#interface ge1/0/20 [SG350X(config-if)#switchport mode general SG350X(config-if)#switchport general map protocols-group 100 vlan 20 [SG350X(config-if)#exit SG350X(config)#interface range ge1/0/31-35 SG350X(config-if-range)#switchport mode general SG350X(config-if-range)#switchport general map protocols-group 200 vlan 30 SG350X(config-if-range)#

附註:在本示例中,範圍從ge1/0/31到35的介面被分配到基於協定的組200並分配到VLAN 30。

步驟8.輸入end命令返回特權執行模式:

SG350X(config-if-range)#end

SG350X#configure SG350X(config)#vlan database SG350X(config-vlan)#map protocol ip protocols-group 100 SG350X(config-vlan)#map protocol ipv6 ethernet protocols-group 200 [SG350XCconfia-vlan)#exit SG350X(config)#interface ge1/0/20 SG350X(config-if)#switchport mode general SG350X(config-if)#switchport general map protocols-group 100 vlan 20 SG350X(config-if)#exit SG350X(config)#interface range ge1/0/31-35 SG350X(config-if-range)#switchport mode general SG350X(config-if-range)#switchport general map protocols-group 200 vlan 30 SG350X(config-if-range #end SG350X#

現在,您應該已經通過CLI將基於協定的VLAN組對映到交換機上的VLAN。

#### 顯示基於協定的VLAN組

<u>Contractor and the contractor</u>

步驟1。要顯示屬於定義的基於協定的分類規則的協定,請在特權EXEC模式下輸入以下命令 :

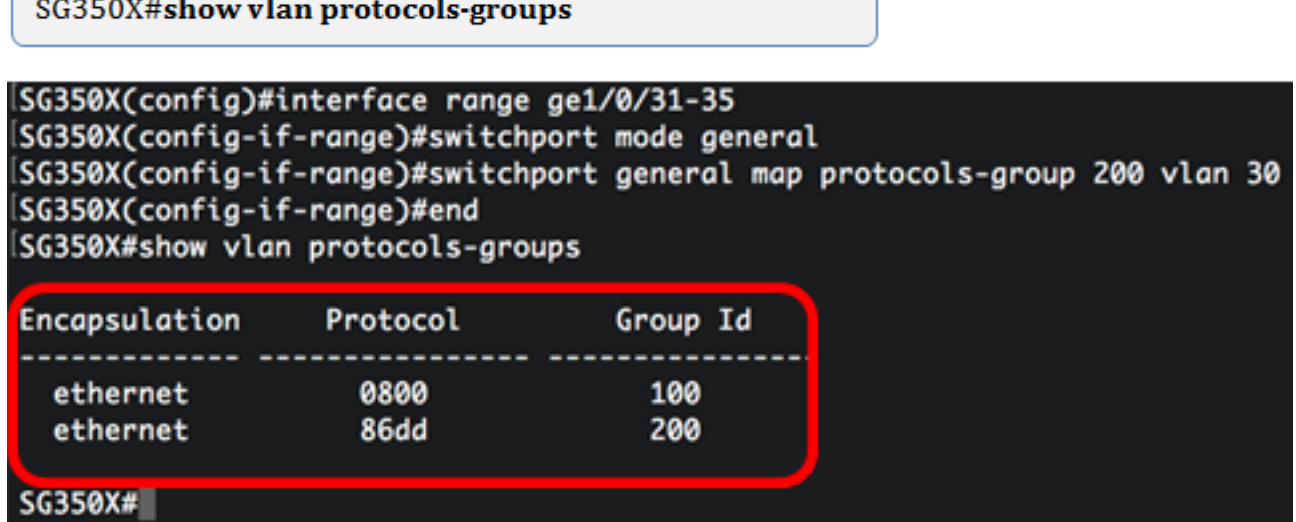

步驟2.(可選)要顯示VLAN上特定埠的分類規則,請輸入以下內容:

SG350X#show interfaces switchport [interface-id]

• interface-id — 指定介面ID。

附註:每個埠模式都有自己的專用配置。show interfaces switchport 命令會顯示所有這些設定 ,但只有與顯示在管理模式區域中的當前連線埠模式對應的連線埠模式設定處於使用中狀態。

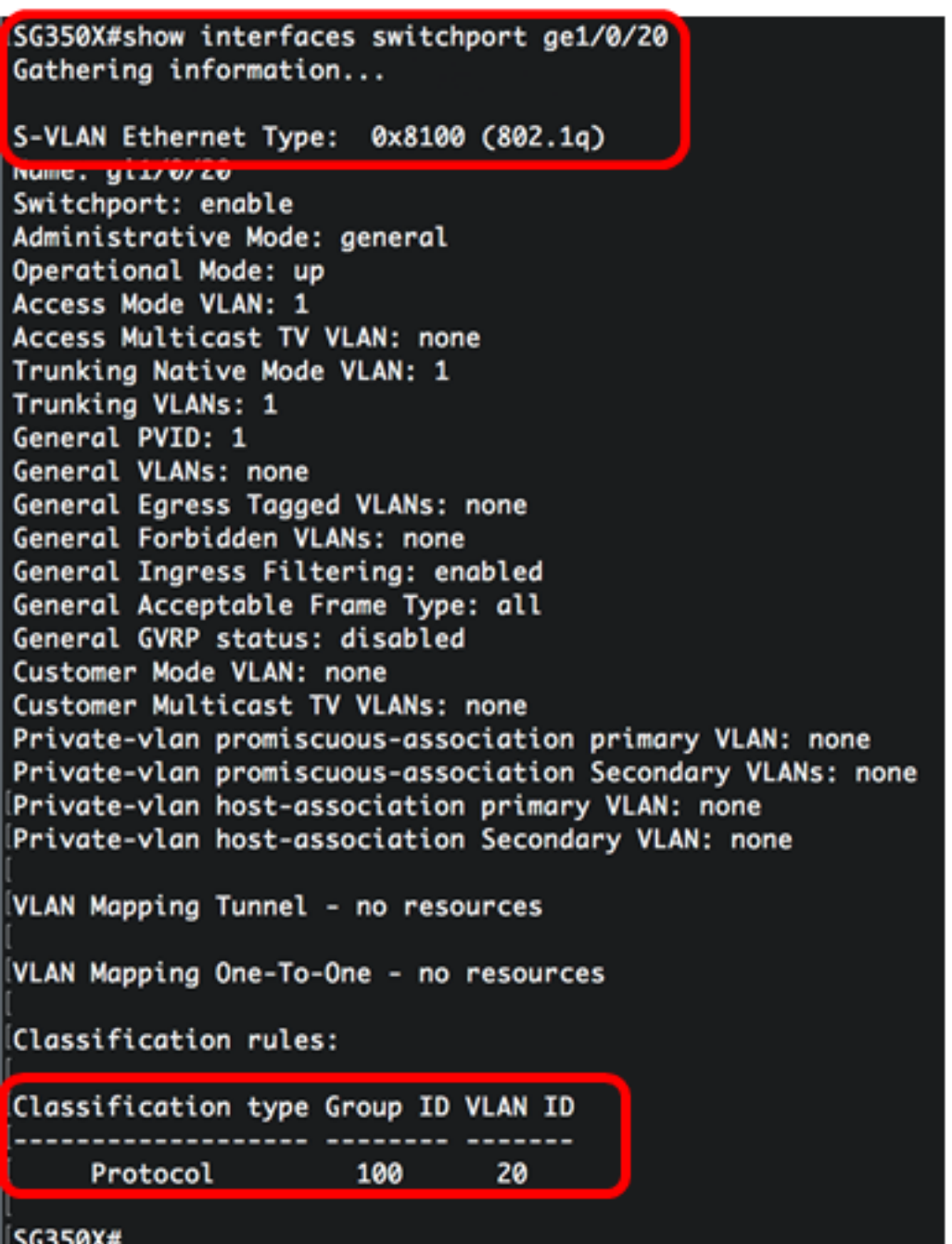

附註:在此示例中,顯示了介面ge1/0/20的管理和操作狀態。Classification rules表顯示介面 已對映到基於協定的VLAN組100,流量將轉發到VLAN 20。

步驟3.(可選)在交換機的特權EXEC模式下,輸入以下命令,將配置的設定儲存到啟動配置 檔案中:

SG350X#copy running-config startup-config

SG350X copy running-config startup-config Overwrite file [startup-config].... (Y/N)[N] ?

步驟4.(可選)出現Overwrite file [startup-config]...提示後,在鍵盤上按Y選擇「Yes」,或按  $N$ 選擇「No」。

SG350X#copy running-config startup-config Overwrite file [startup-config].... (Y/N)[N] ?Y 16-May-2017 05:45:25 %COPY-I-FILECPY: Files Copy - source URL running-config destination URL flash://system/configuration/startup-config 16-May-2017 05:45:28 %COPY-N-TRAP: The copy operation was completed successfully

SG350X#

現在,您應該已經顯示了交換機上基於協定的VLAN組和埠配置設定。

重要事項:要繼續配置交換機上的VLAN組設定,請遵循上述准則。